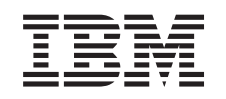

# **@server**

iSeries Setarea sistemului dumneavoastră twinax

Versiunea 5 Ediția 3

SA12-6482-03

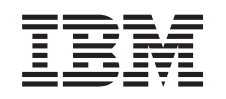

# @server

**iSeries** Setarea sistemului dumneavoastră twinax

Versiunea 5 Ediția 3

SA12-6482-03

#### **Notă**

Înainte de a folosi aceste informaţii şi produsul pe care îl suportă, asiguraţi-vă că aţi citit informaţiile generale din ["Observaţii](#page-6-0) de mediu şi privind siguranţa" la pagina v şi ["Observaţii"](#page-30-0) la pagina 21.

Această ediţie înlocuieşte SA41–5147–02.

**© Copyright International Business Machines Corporation 2000, 2004. Toate drepturile rezervate.**

## **Cuprins**

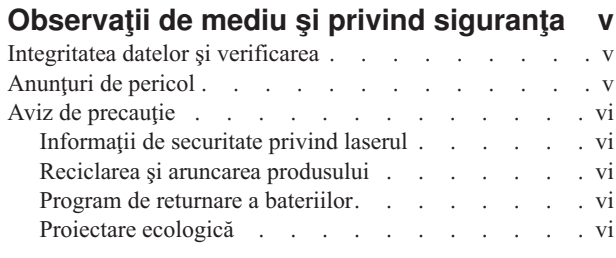

### **Despre [Setarea](#page-8-0) unităţii sistem twinax,**

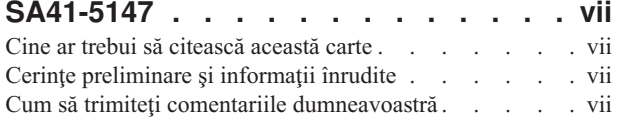

### **Pornirea sistemului [dumneavoastră](#page-10-0)**

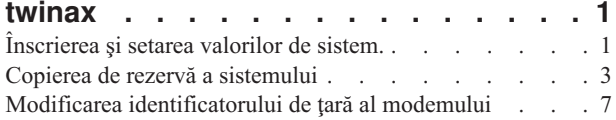

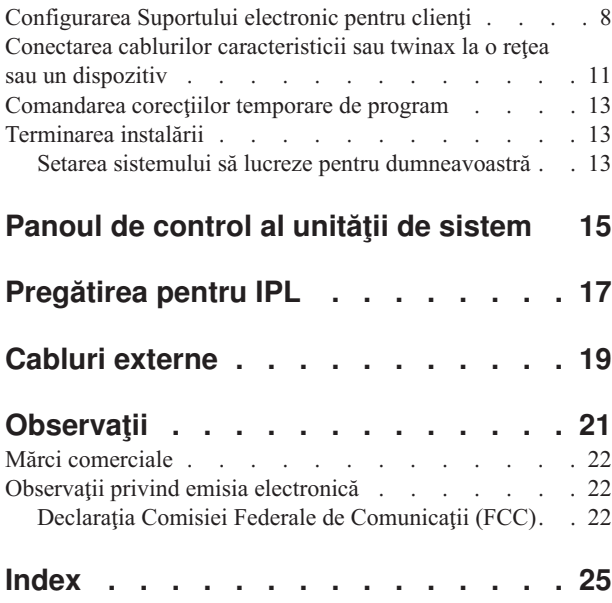

## <span id="page-6-0"></span>**Observaţii de mediu şi privind siguranţa**

### **Integritatea datelor şi verificarea**

**Sistemele de calcul IBM conţin mecanisme proiectate să reducă posibilitatea pierderii sau coruperii de date,** fără a fi detectate. Totuși, acest risc nu poate fi eliminat. Utilizatorii care au parte de opriri neplanificate, **căderi ale sistemului, opriri sau fluctuaţii de alimentare, defectări de componente, trebuie să verifice corectitudinea operaţiilor realizate şi a datelor salvate sau transmise de sistem în intervalul de timp din apropierea opririi sau defectării. În plus, utilizatorii pot stabili proceduri pentru a asigura existenţa unor** verificări independente înainte de a se putea baza pe date pentru operații sensibile sau critice. Utilizatorii vor **verifica periodic site-urile web de suport ale IBM pentru informaţii şi corecţii actualizate aplicabile sistemului şi software-ului asociat.**

## **Anunţuri de pericol**

Un aviz de pericol atrage atentia asupra unei situații care este potențial letală sau extrem de periculoasă pentru oameni.

#### **PERICOL**

**O priză electrică legată incorect poate aduce voltaj periculos la părţi metalice ale sistemului sau ale** produselor care ating sistemul. Este responsibilitatea clientului să se asigure că priza electrică este legată și **împământată corect pentru a preveni un şoc electric. (RSFTD201)**

#### **PERICOL**

**Pentru a preveni un şoc electric la instalarea sistemului, asiguraţi-vă că sunt deconecate toate cablurile de alimentare înainte de a instala cablurile de semnal. (RSFTD202)**

#### **PERICOL**

Pentru a preveni un șoc electric la adăugarea sau scoaterea oricărui dispozitiv din sistem, asigurați-vă că sunt **deconecate toate cablurile de alimentare înainte de a instala cablurile de semnal. Dacă este posibil, deconectaţi toate cablurile de alimentare de la sistem înainte de a adăuga sau înlătura un dispozitiv. (RSFTD203)**

#### **PERICOL**

**Pentru a preveni un posibil şoc electric în timpul unei furtuni, nu conectaţi sau deconectaţi cabluri sau dispozitive de protecţie pentru linii de comunicaţie, staţii de afişare, imprimante sau telefoane. (RSFTD003)**

#### <span id="page-7-0"></span>**PERICOL**

Pentru a preveni un soc electric de la atingerea a două suprafețe cu potențiale electrice diferite, folosiți când **este posibil o singură mână pentru conectarea şi deconectarea cablurilor de semnal. (RSFTD004)**

## **Aviz de precauţie**

Un aviz de precauție atrage atenția asupra unei situații care este potențial periculoasă pentru oameni din cauza unor condiţii existente.

#### **PRUDENŢĂ:**

**Declaraţie privitoare la telecomunicaţii: Această unitate conţine circuite cu voltaj înalt între priza electrică şi unitate. Aceste circuite îndeplinesc limitele standard descrise de Comisia Internaţională de Electricitate (IEC) 664, categoria de instalare II. Este responsibilitatea clientului să se asigure că priza electrică îndeplineşte standardele IEC 664, categoria de instalare II. (RSFTC214)**

#### **Conformitatea pentru dispozitivele cu laser**

Aceste lasere sunt atestate în S.U.A. pentru respectarea normelor DHHS 21 CFR, Subcapitolul J pentru produse laser din Clasa 1. În afara Statrelor Unite, sunt certificate că respectă IEC 825 (prima ediţie 1984) şi ca produse laser de clasa 1. Consultaţi eticheta de pe fiecare parte pentru numerele de certificare pentru laser şi informaţiile de aprobare.

### **Informaţii de securitate privind laserul**

#### **PRUDENŢĂ:**

**Acest produs poate conţine un CD-ROM care este un produs laser de clasă 1. (RSFTC240)**

### **Reciclarea şi aruncarea produsului**

Componente ale sistemului, cum ar fi părți structurale și plăci cu circuite, pot fi reciclate acolo unde există facilitățile necesare. IBM nu colectează şi reciclează produse IBM folosite de la clienţii din Statele Unite în afara acelor produse implicate în programe de schimb. Companiile pot dezasambla, reutiliza, recicla sau arunca produsele electronice. Contactaţi un reprezentantul IBM pentru domeniu pentru informaţii suplimentare.

Unitatea sistem conţine baterii şi plăci de circuite cu aliaj de lipit pe bază de plumb. Înainte de a arunca această unitate, aceste baterii şi plăci de circuite trebuie scoase şi aruncate potrivit regulilor locale sau reciclate acolo unde există facilitatea. Această carte conține informații specifice pentru fiecare tip de baterie.

### **Program de returnare a bateriilor**

În Statele Unite, IBM a stabilit un proces de colectare pentru refolosirea, reciclarea şi aruncarea corespunzătoare a bateriilor IBM. Pentru informaţii despre aruncarea corespunzătoare a bateriilor din această unitate, vă rugăm să contactaţi IBM la 1-800-426-4333. Vă rugăm să aveţi disponibil numărul componentă IBM menţionat pe baterie când faceţi apelul. Pentru informaţii despre aruncarea bateriilor în afara Statelor Unite, contactaţi facilitatea locală de aruncare a deşeurilor.

## **Proiectare ecologică**

Eforturile ecologice implicate în proiectarea sistemului arată implicarea IBM în îmbunătățirea calității produselor și proceselor sale. Unele din aceste realizări includ eliminarea folosirii chimicalelor distrugătoare de ozon din Clasa I, reducerea deseurilor din productie și eficiență crescută a produsului. Pentru informații suplimentare, contactați un reprezentant IBM.

## <span id="page-8-0"></span>**Despre Setarea unităţii sistem twinax, SA41-5147**

Această carte vă va ajuta să realizaţi setarea consolei twinax.

### **Cine ar trebui să citească această carte**

Această carte este pentru operatori sau administratori de sistem care sunt noi în iSeries. Această carte vă poartă prin câteva task-uri de bază care trebuie făcute pe majoritatea sistemelor iSeries.

## **Cerinţe preliminare şi informaţii înrudite**

Folosiţi Centru de informare iSeries ca punct de plecare pentru căutarea de informaţii tehnice.

Puteți accesa în două moduri Centrul de informare:

- De la următorul site Web:
	- http://www.ibm.com/eserver/iseries/infocenter
- v De pe CD\_ROM-ul *Centru de informare iSeries*, SK3T-4091-04. Acest CD-ROM se livrează cu comanda nouă de modernizare hardware iSeries sau software IBM Operating System/400. Puteţi comanda CD-ul de la IBM Publications Center:

http://www.ibm.com/shop/publications/order

Centru de informare iSeries conţine informaţii iSeries noi şi actualizate cum ar fi instalarea software şi hardware, Linux, WebSphere, Java, disponibilitatea înaltă, bază de date, partiții logice, comenzi CL și API-uri (interfețe de programare aplicaţii). În plus, oferă consilieri şi programe de căutare care vă ajută la planificarea, depanarea sau configurarea hardware-ului și software-ului iSeries.

Cu fiecare echipament nou comandat veţi primi *iSeries Setup and Operations CD-ROM*, SK3T-4098-02. Acest CD-ROM contine IBM @server IBM e(logo)server iSeries Access pentru Windows și vrăjitorul EZ-Setup. iSeries Access Family oferă un set bogat de posibilități de conectare a PC-urilor la serverele iSeries. Vrăjitorul EZ-Setup automatizează multe din operațiile de setare pentru iSeries.

## **Cum să trimiteţi comentariile dumneavoastră**

Comentariile dumneavoastră sunt importante pentru a ne ajuta să furnizăm informația cea mai exactă și superioară calitativ. Dacă aveți ceva de comentat despre cartea aceasta sau despre altă documentație iSeries, scrieți în comentariul cititorilor de la sfârșitul cărții.

- Dacă preferați să trimiteți comentariile prin postă, folositi formularul pentru comentarii din partea cititorului cu adresa care este tipărită pe verso. Dacă doriți să expediați prin poștă un formular de comentariu cititor dintr-o altă ţară decât S.U.A, puteţi preda formularul la filiala IBM locală sau la reprezentantul IBM pentru o expediere prin poştă gratuită.
- v Dacă preferaţi să trimiteţi comentariile prin fax, folosiţi unul din următoarele numere:
	- Statele Unite, Canada şi Porto Rico: 1-800-937-3430
	- Alte ţări sau regiuni: 1-507-253-5192
- Dacă preferați să trimiteți comentariile electronic, folosiți una din aceste adrese e-mail:
	- Comentarii despre cărţi:
		- RCHCLERK@us.ibm.com
	- Comentarii despre Centru de informare iSeries:
		- RCHINFOC@us.ibm.com

Nu uitaţi să includeţi următoarele:

- v Numele cărţii sau subiectul Centrului de informare iSeries.
- v Numărul de publicaţie al unei cărţi.
- v Numărul paginii sau subiectul cărţii cărora li se aplică comentariul dumneavoastră.

## <span id="page-10-0"></span>**Pornirea sistemului dumneavoastră twinax**

Aţi terminat de cablat sistemul dumneavoastră?

#### **Da Nu**

**↓** Vizitaţi *Centru de informare iSeries*, SK3T-4091-04 sau site-ul Web http://www.ibm.com/eserver/iseries/infocenter

> şi selectaţi Instalare hardware şi folosiţi —> Cablarea serverului. Folosiţi Instrucţiuni de cablare, apoi reveniţi la aceasta carte şi continuaţi.

Înainte de a porni alimentarea serverului, trebuie să aveţi următoarele:

- v Numărul de telefon al reprezentantului dumneavoastră service. Aţi putea avea nevoie să contactaţi reprezentantul dumneavoastră service pentru următoarele:
	- Probleme hardware
	- Numerele de telefon suport service IBM pentru ECS (suport electronic clienţi), dacă sunteţi **în afara** Statelor Unite. (Pentru clientii din Statele Unite, aceste numere de telefon sunt furnizate automat în timpul instalării.)

Găsiti numărul de telefon al reprezentantului dumneavoastră service contactând reprezentantul de la care ati cumpărat sistemul. Numerele de telefon pentru suport şi service pot fi găsite de asemenea şi în următoarele site-uri web:

http://www.ibm.com/planetwide

v Faceţi o copie de siguranţă a sistemului dumneavoastră pe un suport detaşabil.

Completaţi paşii în ordine.

## **Înscrierea şi setarea valorilor de sistem.**

- \_\_ 1. A fost afişat ecranul **Semnare** la consola dumneavoastră?
	- **Da Nu**
	- **↓** Mergeţi la *Centru de informare iSeries*, SK3T-4091-04 CD sau site-ul Web http://www.ibm.com/eserver/iseries/infocenter

şi selectaţi Gestionare sisteme -> Operaţii de bază sistem — >Analizare şi raportare probleme sistem. Apoi reveniţi aici şi continuaţi cu pasul următor.

#### 2. Semnați-vă la server.

- a. Tastaţi **QSECOFR** în câmpul *Utilizator*.
- b. Tastaţi **QSECOFR** în câmpul *Parolă*. Parola nu este afişată pe ecran în timp ce o tastaţi.
- c. Apăsaţi Enter.

Parola *QSECOFR* este setată să expire la livrarea sistemului dumneavoastră.

Apare ecranul pentru *Informaţiile de înregistrare*.

d. Verificati panoul de control din fața unității sistem. Este aprinsă lumina System Attention? (Consultați ["Panoul](#page-24-0) de control al unităţii de sistem" la pagina 15 pentru localizarea luminii System Attention.)

**Nu Da**

**↓** Vedeţi CD-ul *Centru de informare iSeries*, SK3T-4091-04 sau site-ul Web http://www.ibm.com/eserver/iseries/infocenter

şi selectaţi Gestionare sisteme -> Operaţii de bază sistem — >Analizare şi raportare probleme sistem. Apoi reveniţi aici şi continuaţi cu pasul următor.

- e. Apăsaţi Enter. Apare ecranul pentru *Modificarea parolei*.
- f. Tastaţi **QSECOFR** în câmpul *Parola curentă*.
- g. Tastaţi o parolă nouă în câmpul *Parola nouă* şi *Parolă nouă (de verificat)*. Noua parolă trebuie să respecte următoarele reguli.
	- v Să înceapă cu un caracter alfabetic.
	- v Să aibe lungimea maximă de 10 caractere.
	- v Să contină orice combinatie de caractere alfabetice și numerice. Sunt suportate și unele caractere speciale.

Asiguraţi-vă că vă notaţi parola şi o păstraţi într-un loc sigur.

h. Apare ecranul *Work with Software Agreements - Gestionare acorduri de software*.

Introduceti 5 pentru a afisa si pentru a accepta acordurile de software pentru programele licentiate pe care vreţi să le acceptaţi. Acordurile software pentru LIC (Licensed Internal code) şi Operating System/400 (OS/400) trebuie acceptate înainte de a putea folosi serverul. Dacă nu acceptaţi aceste acorduri, serverul trebuie oprit. Dacă nu acceptați acordurile software pentru alte programe cu licență, urmați instrucțiunile de înlăturare a acestor programe de pe server.

i. A apărut *Meniul Principal*?

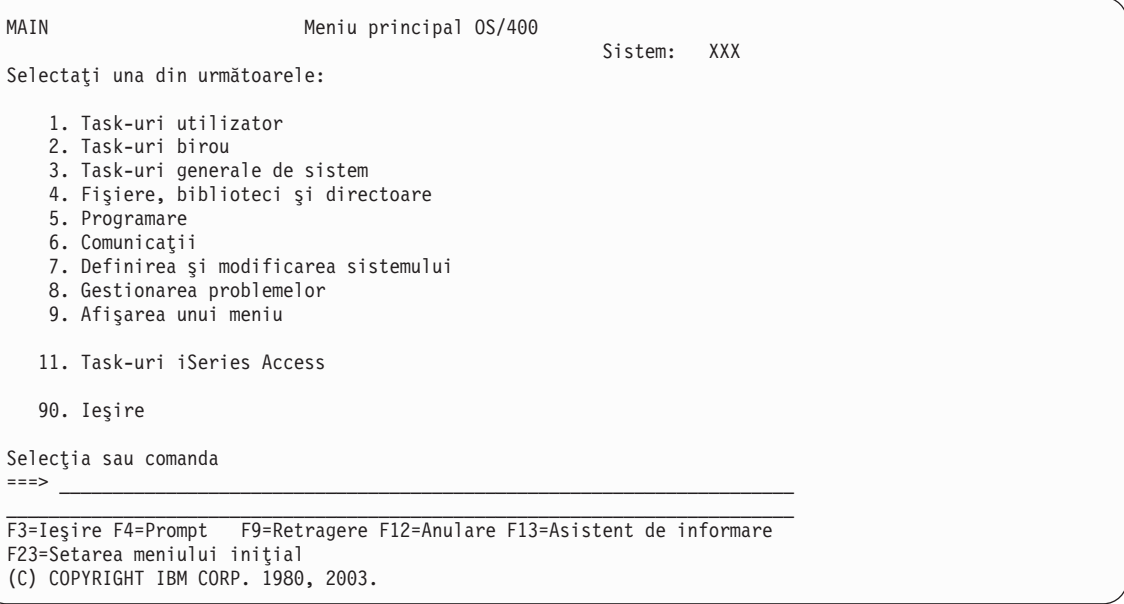

#### **Da Nu**

**↓** Mesaje informaţionale pot apare pe ecranul de *Afişare mesaje*. Apăsaţi Enter.

A apărut *Meniul principal*?

- **Da Nu**
- **↓** Vedeţi*Centru de informare iSeries*, SK3T-4091-04 CD sau site-ul Web http://www.ibm.com/eserver/iseries/infocenter

şi selectaţi Gestionare sisteme -> Operaţii de bază sistem — >Analizare şi raportare probleme sistem. Apoi reveniţi aici şi continuaţi cu pasul următor.

- 3. Acest pas conține instrucțiuni pentru setarea modului de întrerupere, a datei și a orei sistemului.
	- a. Tastaţi **chgmsgq qsysopr \*break sev(65)**

<span id="page-12-0"></span>Această comandă pune coada de mesaje a operatorului de sistem în modul de întrerupere. Modul întrerupere provoacă afişarea imediată a oricărui mesaj care în mod normal se duce în coada de mesaje a operatorului de sistem.

b. Apăsaţi Enter.

Orice mesaj care este acum în coadă este afişat.

```
Afişare mesaje
                                             System: XXX<br>contract *DSPMSG
Coadă . . . . : QPADEV0011 Program . . . . :
 Bibliotecă. . : QSYS Bibliotecă. . :
Gravitate . . . : 00 Livrare . . . . : *NOTIFY
Tipăriţi replica (dacă este necesare), apăsaţi Enter.
 De la . . . : SMITH 08/28/02 14:35:16
 I would like to rebuild NETFIN. Any problem, please call me.
   Thanks, Mike
F3=Ieşire F11=Ştergere mesaj F12=Anulare
F13=Ştergere tot F16=Şterge tot exceptând cele nerăspunse F24=Mai multe taste
```
- c. Dacă este afişat ecranul *Afişare mesaje*, apăsaţi F3 (Ieşire) pentru a vă întoarce la *Meniul principal*.
- d. Formatul implicit al datei este LL/ZZ/AA. Dacă vreţi să schimbaţi formatul implicit, tastaţi **chgsysval sysval(qdatfmt) value(xxx)**. De exdemplu, **xxx** este YMD, MDY, DMY, JUL.
- e. Tastaţi **chgsysval sysval(qdate) value('xxxxxx')** pentru a seta data sistemului (qdate). Asiguraţi-vă că introduceţi data corectă în formatul corect.

Puteți tasta data folosind unul din patru formate diferite. De exemplu, data de August 28, 2002 poate fi introdusă ca 020828, 280802, 082802 sau 241 (format Iulian).

- f. Apăsaţi Enter.
- g. Tastaţi **chgsysval sysval(qtime) value('xxxxxx')** pentru a seta ora sistemului (qtime). Asiguraţi-vă că introduceţi ora în concordanţă cu sistemul de 24 de ore. De exemplu, 4:30 p.m. trebuie introdus ca 163000.
- h. Apăsaţi Enter.

Apare *Meniul principal*.

i. Unii dintre paşi vă vor cere să introduceţi comenzi din limbajul de control (CL) de la linia de comandă iSeries. Folosiţi comenzi CL pentru a apela funcţii de sistem.

Pentru a vedea informaţii ajutătoare online despre o comandă, faceţi una din următoarele:

- v Tastaţi o comandă în linia de comandă şi apăsaţi F1 (Help) pentru a vedea informaţii despre comandă. Apăsaţi F12 pentru a reveni la *Meniul Principal*.
- v Apăsaţi F4 (Prompt) pentru a vedea o listă de comenzi sortate după grupuri principale de comenzi. Apăsaţi F3 pentru a reveni la *Meniul principal*.
- j. Continuați cu "Copierea de rezervă a sistemului".

### **Copierea de rezervă a sistemului**

**Atenţie:** Mediul amovibil pe care îl creaţi în următorii doi paşi devine copia **principală**. Păstraţi-o într-un loc sigur, eventual nu la birou. Ar trebui să vă creaţi de asemenea o copie pe care să o folosiţi la birou.

**IBM vă recomandă să vă faceţi acum o copie de rezervă a sistemului**. Acest mediu amovibil vă oferă integritatea sistemului în caz că trebuie să recuperați dintr-o defecțiune. Salvarea periodică a datelor din sistem este critică.

#### **Faceţi o copie de rezervă a sistemului**

Pentru protecție suplimentară în caz de o problemă a mediului de stocare, vă recomandăm să vă salvați sistemul de două ori sau să faceţi o copie. O parte imporantă a unei proceduri bune de salvare este folosirea a mai mult de un set de medii amovibile.

#### **Notă: Această procedură va dura cel puţin 1,5 ore.**

\_\_ 1. Găsiţi cartuşul de bandă gol. Aceasta este banda pe care o veţi folosi pentru salvarea sistemului.

Pașii următori vă ajută să vă salvați sistemul în scopul recuperării; nu îi folosiți ca o strategie pentru salvarea de rezervă şi recuperare. Trebuie să vă creaţi propria strategie de copii de rezervă şi recuperare. Pentru informaţii despre întreţinerea sistemului şi protejarea împotriva dezastrelor, vedeţi *Centru de informare iSeries*, SK3T-4091-04 sau următorul site Web http://www.ibm.com/eserver/iseries/infocenter. Citti aceste informații după ce terminați instalarea și setarea șistemului dumneavoastră.

Dacă în urma unei defecţiuni a sistemului rezultă o pierdere de informaţie din sistem, folosiţi banda de rezervă pentru a reîncărca informaţiile în sistem. Consultaţi ″Selectarea strategiei de recuperare potrivite″ în *Backup and Recovery*, SC41-5304-07 carte, pentru a vedea ce mod de recuperare să folositi. Tipul de defectiune a sistemului și configurația sistemului dumneavoastră sunt factori de considerat când selectați modul de recuperare. Pentru o recuperare completă a sistemului, vedeţi ″Recovering Information on Your System″ din cartea *Backup and Recovery*.

- 2. Folosiți bandă pentru recuperare?
	- v **Da**: Continuaţi cu pasul următor.
	- **Nu**: Mergeți la pasul 4 la [pagina](#page-15-0) 6.
- 3. Faceți următoarele pentru a inițializa banda:
	- a. Etichetaţi banda care vine cu sistemul dumneavoastră **SAVT01** ca 'Noul identificator de volum'.
	- b. Introduceţi banda până când se opreşte.

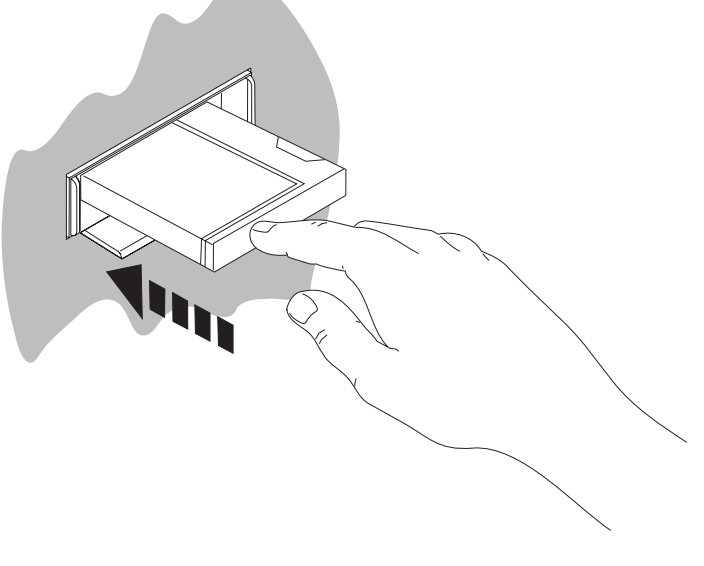

RV3U525-1

**Notă:** Pentru a tensiona banda, unitatea de bandă derulează banda. Aceasta poate dura câteva minute. Puteţi trece la pasul următor. Nu trebuie să aşteptaţi să se oprească banda.

- c. Selectaţi **Operaţii generale sistem** pe *meniul Principal*. Apăsaţi Enter.
- d. Selectaţi **Operaţii de dispozitiv** şi apăsaţi Enter.
- e. Selectaţi **Bandă** şi apăsaţi Enter.
- f. Selectaţi **Iniţializarea unei benzi** şi apăsaţi Enter.
- g. Tastaţi următoarele informaţii:

Initializare bandă (INZTAP)

Introduceţi opţiunile, apoi apăsaţi Enter.

```
Dispozitiv . . . . . . . . . . . . . tap01 Nume<br>Nou identificator de volum . . . . . savt01 Valoare caracter, *NONE...
Nou identificator de volum . . . . . savt01 Valoare caracter, *NONE...
Nou identificator de proprietar. . . *BLANK
Identificator de volum . . . . . . . *MOUNTED Valoare caracter, *MOUNTED<br>Verificarea fişierelor active. . . . *no       *YES, *NO, *FIRST
verificarea fişierelor active. . . .
Densitatea benzii. . . . . . . . . . *DEVTYPE *DEVTYPE, *CTGTYPE, *QIC120...<br>Cod. . . . . . . . . . . . . . . . . *EBCDIC *EBCDIC, *ASCII
Cod. . . . . . . . . . . . . . . . . *EBCDIC   *EBCDIC, *ASCII<br>Optiuni de sfărșit de bandă. . . . . *REWIND   *REWIND, *UNLOAD
Opţiuni de sfărşit de bandă. . . . . *REWIND
Ştergere . . . . . . . . . . . . . . *NO *NO, *YES
                                                                                     Sfârsit
F3=Ieşire F4=Prompt F5=Reîmprospătare F12=Anulare F13=Cum se foloseşte
ecranul F24=Mai multe taste
```
Lăsați toate celelalte valori așa cum apar pe ecran.

- h. Apăsaţi Enter.
- i. Unitatea de bandă derulează banda, ceea ce durează câteva minute. Lumina de pe unitatea de bandă se stinge.
- j. Apare ecranul *Bandă* cu următorul mesaj:

Volumul SAVT01 pregătit pentru operaţii cu proprietarul ID \*BLANK.

- k. Salvați întregul sistem pe bandă efectuând următoarele:
	- 1) Introduceţi **Go Save** în orice linie de comandă şi apăsaţi Enter.

Adesea sunt disponibile opţiuni suplimentare pe următoarea pagină a ecranului. Cont... în colţul din dreapta-jos al ecranului indică faptul că sunt disponibile pagini suplimentare ale acestui ecran. Pentru a vedea mai multe opţiuni, daţi pagina în jos la ecranul următor.

- **Notă:** Secvenţa de taste pentru pagină în jos poate să difere între diverse tipuri de ecrane de staţii de lucru. Folosiţi documentaţia care a venit cu sistemul dumneavoastră dacă trebuie să ştiţi cum să daţi pagina în jos.
- 2) Selectaţi **Întregul sistem** şi apăsaţi Enter.

Citiți acest ecran care afișează ce se întâmplă în timpul procesului de salvare.

- 3) Apăsaţi Enter.
- 4) Apare ecranul *Specificare valorilor implicite comenzi*.
- 5) Modificaţi Variere servere de reţea . . . . . **\*ALL**
- 6) Dezactivare sistem de fişiere . . . . . **Y** este pe prima pagină.
- 7) Daţi pagina în jos la următorul ecran, *Specificare valorilor implicite comenzi*.
- 8) Modificaţi Tipărirea informaţiilor de sistem . . . **Y**
- 9) Apăsați Enter.
	- **Notă:** Unii din paşii următori pot dura câteva minute. **X** din stânga jos a ecranului arată procesarea comenzii.

În timpul operaţiei de salvare, vă vor fi arătate numeroase ecrane pentru salvarea diverselor obiecte. Ele sunt completate pentru dumneavoastră cu valorile implicite. Trebuie doar să apăsaţi Enter pentru a continua operaţia de salvare.

Dacă în timpul operației de salvare ecranul dumneavoastră se face negru, pur și simplu apăsați orice altă tastă în afară de Enter sau tasta de spaţiu pentru a face ecranul vizibil din nou.

- <span id="page-15-0"></span>10) Apare ecranul *Oprire subsistem (ENDSBS)*. Apăsaţi Enter.
- 11) Apare ecranul *Salvare sistem (SAVSYS)*. Apăsaţi de două ori Enter.
- 12) Apare ecranul *Salvare bibliotecă (SAVLIB)*. Apăsaţi Enter.
- 13) Apare ecranul *Salvare obiecte din biblioteca de documente (SAVDLO)*. Apăsaţi Enter.
- 14) Apare ecranul *Salvare obiect (SAVOBJ)*. Apăsaţi Enter.
- 15) Apare ecranul *Salvare obiect (SAV)*. Apăsaţi Enter.
- 16) Apare ecranul *CHKTAP*. Apăsaţi Enter.
- 17) Apare ecranul *Pornire subsistem (STRSBS*). Apăsați Enter.
- 18) Aparare ecranul de *Salvare* cu următorul mesaj:

Operaţie de salvare sau restaurare terminată cu succes.

Atentie: Tipăriți istoricul de job. Istoricul de job conține informații despre operația de salvare. Folosiţi istoricul de job pentru a verifica dacă toate obiectele sunt salvate. Tastaţi una din următoarele:

#### **DSPJOBLOG \* \*PRINT**

Sau,

#### **SIGNOFF \*LIST**

- 19) Înlăturaţi mediul de stocare, când opţiunea de salvare s-a terminat. Stocaţi mediul de stocare într-un loc sigur şi accesibil. O copie ar trebui păstrată la îndemână, iar alta în altă parte, în caz că se întâmplă un eveniment neaşteptat la birou.
- 20) Apăsaţi F3 pentru a reveni la *Meniul principal*.
- 21) Continuaţi cu "Modificarea [identificatorului](#page-16-0) de ţară al modemului" la pagina 7.
- \_\_ 4. Faceţi următoarele pentru a iniţializa mediul DVD-RAM:
	- a. Etichetaţi mediul **SAVO01**.
	- b. Introduceti DVD–RAM-ul în unitatea de medii optice.
	- c. Selectaţi **Operaţii generale sistem** pe *Meniul principal*. Apăsaţi Enter.
	- d. Selectaţi **Operaţii de dispozitiv** şi apăsaţi Enter.
	- e. Selectaţi **Optic** şi apăsaţi Enter.
	- f. Selectaţi **Lucru cu volume optice** şi apăsaţi Enter.
	- g. Selectaţi opţiunea de Iniţializare.
	- h. Schimbaţi Nou identificator de volum. . . . . . **SAVO01**
	- i. Schimbaţi Verificaţi pentru un volum activ . . . . . . **\*no** Lăsați toate celelalte valori așa cum apar pe ecran.
	- j. Apăsaţi Enter.
	- k. Ecranul *Lucru cu volume optice* apare cu următorul mesaj: Comanda INZOPT terminată normal.
	- l. Apăsaţi F3 pentru a reveni la *Meniul principal*.
	- m. Salvati întregul sistem pe DVD–RAM optic efectuând următoarele:
		- 1) Introduceţi **go save** în orice linie de comandă şi apăsaţi Enter.

Adesea sunt disponibile opţiuni suplimentare pe următoarea pagină a ecranului. Cont... în colţul din dreapta-jos al ecranului indică faptul că sunt disponibile pagini suplimentare ale acestui ecran. Pentru a vedea mai multe opţiuni, daţi pagina în jos la ecranul următor.

- <span id="page-16-0"></span>**Notă:** Secvenţa de taste pentru pagină în jos poate să difere între diverse tipuri de ecrane de staţii de lucru. Folosiţi documentaţia care a venit cu sistemul dumneavoastră dacă trebuie să ştiţi cum să daţi pagina în jos.
- 2) Selectaţi **Întregul sistem** şi apăsaţi Enter.

Citiţi acest ecran care afişează ce se întâmplă în timpul procesului de salvare.

- 3) Apăsaţi Enter.
- 4) Apare ecranul *Specificare valorilor implicite comenzi*.
- 5) Modificati Variere servere de retea . . . . . **\*ALL**
- 6) Dezactivare sistem de fişiere . . . . . **Y** este pe prima pagină.
- 7) Daţi pagina în jos la următorul ecran, *Specificare valorilor implicite comenzi*.
- 8) Modificati Tipărirea informațiilor de sistem . . . **Y**
- 9) Apăsați Enter.
	- **Notă:** Unii din paşii următori pot dura câteva minute. **X** din stânga jos a ecranului arată procesarea comenzii.

În timpul operaţiei de salvare, vă vor fi arătate numeroase ecrane pentru salvarea diverselor obiecte. Ele sunt completate pentru dumneavoastră cu valorile implicite. Trebuie doar să apăsaţi Enter pentru a continua operaţia de salvare.

Dacă în timpul operaţiei de salvare ecranul dumneavoastră se face negru, pur şi simplu apăsaţi orice altă tastă în afară de Enter sau Spaţiu pentru a face ecranul vizibil din nou.

- 10) Apare ecranul *Oprire subsistem (ENDSBS)*. Apăsaţi Enter.
- 11) Apare ecranul *Salvare sistem (SAVSYS)*. Apăsaţi de două ori Enter.
- 12) Apare ecranul *Salvare bibliotecă (SAVLIB)*. Apăsaţi Enter.
- 13) Apare ecranul *Salvare obiecte din biblioteca de documente (SAVDLO)*. Apăsaţi Enter.
- 14) Apare ecranul *Slavare obiect (SAVOBJ)*. Apăsaţi Enter.
- 15) Apare ecranul *Pornire subsistem (STRSBS)*. Apăsaţi Enter.
- 16) Aparare ecranul de *Salvare* cu următorul mesaj:

Operaţie de salvare sau restaurare terminată cu succes.

**Atenţie:** Tipăriţi istoricul de job. Istoricul de job conţine informaţii despre operaţia de salvare. Folosiţi istoricul de job pentru a verifica dacă toate obiectele sunt salvate. Tastaţi una din următoarele:

#### **DSPJOBLOG \* \*PRINT**

Sau,

#### **SIGNOFF \*LIST**

- 17) Înlăturați mediul de stocare, când opțiunea de salvare s-a terminat. Stocați mediul de stocare într-un loc sigur şi accesibil. O copie ar trebui păstrată la îndemână, iar alta în altă parte, în caz că se întâmplă un eveniment neaşteptat la birou.
- 18) Apăsaţi F3 pentru a reveni la *Meniul principal*.
- 19) Continuaţi cu "Modificarea identificatorului de ţară al modemului".

### **Modificarea identificatorului de ţară al modemului**

- 1. Introduceti **chqneta** în orice linie de comandă și apăsați F4.
- 2. Când apare ecranul *Modificare atribute de reţea*, derulaţi la partea de jos a ultimului ecran. Poziţionaţi cursorul pe linia *ID de ţară pentru modem* şi selectaţi **F4** (Prompt).

### <span id="page-17-0"></span>**Faceţi o copie de rezervă a sistemului**

- 3. Tastaţi ID-ul de două caractere pentru ţara dumneavoastră în ecranul de *Specificare valoare pentru parametru MDMCNTRYID*, în câmpul ID de ţară pentru modem.
- 4. Apăsaţi de două ori Enter.
- 5. Când apare *Meniul principal*, va fi arătat următorul mesaj de confirmare: Atributul de reţea MDMCNTRYID modificat la X X .................
- 6. Continuaţi cu "Configurarea Suportului electronic pentru clienţi".

## **Configurarea Suportului electronic pentru clienţi**

\_\_ 1. Veţi folosi suportul electronic pentru clienţi?

#### **Da Nu**

**↓** Vedeţi "Conectarea cablurilor [caracteristicii](#page-20-0) sau twinax la o reţea sau un dispozitiv" la pagina 11.

Pașii următori conțin informații și instrucțiuni pentru configurarea și accesarea suportului electronic pentru client.

Suportul electronic pentru client conectează serverul la sistemul de service IBM. El permite analizarea, raportarea şi gestionarea la distanţă a problemelor hardware şi software.

- 2. Configurați suportul electronic pentru client îndeplinind următoarele:
	- a. Asiguraţi-vă că aţi semnat ca utilizator **QSECOFR**.
	- b. Alimentati modemul conectat la linia pentru suport electronic pentru clienti.
	- c. Introduceţi **call qesphone** în orice linie de comandă.
	- d. Apăsaţi Enter.
- 3. Instalați acest sistem în Statele Unite?

#### **Da Nu**

**↓** Sunaţi reprezentantul dumneavoastră service pentru numărul de telefon al suportului de service IBM.

Mergeţi la pasul 4 al acestei proceduri.

Ecranul *Modificare zonă de date (CHGDTAARA)* ar putea avea unul din numerele pentru suportul de service IBM în câmpul *New value*.

*În est (faţă de Mississippi)...***18002378804**

*În vest (faţă de Mississippi)...***18005252834**

\_\_ 4. Tastaţi numărul de telefon **principal** în câmpul *Valoare nouă*.

**Notă:** Lungimea totală a câmpului *Valoare nouă* este de 32 caractere şi se termină cu apostroful de la dreapta câmpului. Nu ştergeţi spaţiile de după ultima cifră a numărului de telefon. Adăugarea sau ştergerea unor spaţii vor provoca erori.

Nu tastaţi spaţii sau separtori în numărul de telefon. Şirul de caractere trebuie să înceapă şi să se termine cu un apostrof.

Primele trei poziţii ale câmului *New value* arată informaţiile de conectare. Primele trei poziţii sunt sensibile la majuscule.

v Poziţiile 1 şi 2: Difuzorul modemului pornit (SS)

Notă: Pentru un modem 7852 sau 7857, stergeti indicatorul SS pentru difuzorul modemului. Pentru a avea difuzorul modemului oprit când nu este inclusă comanda **SS**, modificaţi valoarea pentru difuzorul de modem la "never on." Consultati manualul pentru informatii suplimentare despre modificarea configuratiei.

- Poziția 3: Formare cu tonuri (T) sau formare cu pulsuri (P).
- v Poziţia 4: Numărul pentru acces în afara liniei, dacă este nevoie (de exemplu 9).

v Două puncte (:) după numărul pentru acces în afara liniei. Aceasta spune modemului să aştepte 10 secunde înainte de a completa apelul.

Exemple:

- v Formare cu ton, numărul 9 pentru exteriorul liniei: 'T9:18002378804 '
- v Formare cu puls, Nici un număr necesar pentru exteriorul liniei: 'P18002378804 '
- \_\_ 5. Apăsaţi Enter.
- \_\_ 6. Ecranul *Modificare zonă de date (CHGDTAARA)* apare din nou pentru a vă permite să introduceţi numărul alternativ pentru suport.

**Notă:** Pentru a determina dacă sunteţi la ecranul pentru numărul principal de suport sau la cel pentru numărul alternativ, verificaţi valoarea poziţiei de început a subşirului. Pentru numărul principal este 001. Pentru a numprul alternativ este 051.

Tastaţi numărul **alternativ** de suport (numărul pe care nu l-aţi folosit ca număr principal) în câmpul *Valoare nouă*.

- 7. Apăsați Enter.
- \_\_ 8. Apăsaţi F3 pentru a reveni la *Meniul principal*.
- \_\_ 9. Tastaţi **wrkcntinf**. Apăsaţi Enter.
	- a. Apare ecranul *Gestionare informaţii contactare suport*.

Selectaţi **Lucrul cu furnizorii de service** şi apăsaţi Enter.

b. Apare ecranul *Lucrul cu furnizorii de service*.

Tastaţi un **2** (*Modificare*) în câmpul *Opt* pe aceeaşi linie cu informaţia *\*IBMSRV* şi apăsaţi Enter.

c. Apare ecranul *Schimbarea furnizorului de service*.

La instalarea sistemului în Statele Unite tastaţi următoarele, dacă informaţiile nu sunt deja acolo:

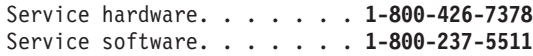

Dacă nu instalați acest sistem în Statele Unite, sunați reprezentantul dumneavoastră service pentru numerele de telefon de service.

- d. Apăsaţi Enter.
- e. Apare din nou ecranul *Lucrul cu furnizorii de service* cu mesajul:

Informaţiile pentru furnizorul de service \*IBMSRV modificate.

Apăsaţi F12 (Anulare) de câte ori e nevoie pentru a vă întoarce la ecranul *Lucrul cu informaţii contactare suport*.

- f. Selectaţi **Lucrul cu informaţiile pentru service local** şi apăsaţi Enter.
- g. Apare ecranul *Lucrul cu informaţiile pentru service local*.

Selectaţi **Modificarea informaţiilor de contact pentru service** şi apăsaţi Enter.

- h. Tastaţi informaţiile despre client.
- i. Daţi pagina în jos pentru următorul ecran. Apare ecranul următor:
- j. Intrduceţi informaţii corecte în câmpurile *Versiunea de limbă naţională* şi *Mediul pentru trimiterea PTF-urilor*.

**Note:**

- 1) Apăsaţi F4 pentru o listă de versiuni de limbă naţională.
- 2) Apăsaţi tasta de ajutor pentru informaţii suplimentare despre câmpul *Mediul pentru trimiterea PTF-urilor*.
- k. Apăsaţi Enter.
- l. Apare ecranul ″*>Lucrul cu informaţiile pentru service local* cu următorul mesaj:

### **Configurarea Suportului electronic pentru clienţi**

Zona de date QSSF creată în biblioteca QUSRSYS.

Notă: Dacă informatiile de contact au fost create și dumneavoastră le modificati, apare mesajul următor: Informatiile

pentru contactarea suportului actualizate.

m. Apăsaţi F3 (Ieşire).

Ați terminat introducerea informațiilor pentru serviciile la distanță de suport electronic pentru clienți.

#### \_\_ 10. **Testaţi serviciile la distanţă de suport electronic pentru clienţi.**

Acest pas conţine instrucţiuni pentru îndeplinirea următoarelor teste:

- Testul de Conectare/Înregistrare
- v Testul PSP (planificare preventivă service) sistem de operare.

Asiguraţi-vă că aţi introdus informaţiile pentru servicii la distanţă înainte de a continua această procedură.

a. Tastaţi **sndsrvrqs \*test** la linia de comandă pentru a face testul de conectare/înregistrare. Apăsaţi Enter.

**Notă:** Ar putea fi afişat următorul mesaj:

Sistemul local a trimis un răspuns SNA la controler QESCTL pe dispozitivul \*N.

Apăsaţi Enter pentru a trece peste mesaj.

- b. Mesajele care arată starea cererii sunt în partea de jos a ecranului.
- c. Dacă testul se încheie cu succes, apare *Meniul principal* cu următorul mesaj: Cererea de test terminată.
- d. S-a terminat testul cu succes?

#### **Da Nu**

**↓** Notaţi mesajul de eroare şi contactaţi reprezentantul dumneavoastră service.

Cu aceasta se termină procedura. Vedeţi "Conectarea cablurilor [caracteristicii](#page-20-0) sau twinax la o rețea sau un [dispozitiv"](#page-20-0) la pagina 11.

e. Tastaţi **sndptford sf98vrm** pentru a face testul de Planificare preventivă service (PSP) sistem de operare.

Pentru a determina versiunea dumneavoastră, ediţia şi nivelul de modificare:

- 1) Tastaţi **go licpgm** în orice linie de comandă şi apăsaţi Enter.
- 2) Selectaţi **Afişarea programelor cu licenţă instalate** la linia de comandă a ecranului *Lucrul cu programe cu licenţă* şi apăsaţi Enter.
- 3) Nivelul curent de versiune, ediţie şi modificare (VRM) apare în coloana *Ediţii instalate*. **V** este versiunea, **R** este ediţia şi **M** este nivelul de modificare.

**Notă:** Dacă nu se vede coloana *Ediţii instalate* pe ecranul *Afişarea programelor cu licenţă instalate*, apăsaţi F11 o dată sau de două ori pentru a o arăta. F11 comută între ediţii instalate, opţiune de produs şi stare de instalare.

- 4) Găsiţi nivelul VRM pentru intrarea Operating System/400.
- f. Apăsați Enter.
- g. Apare ecranul *Verificare informaţii de contact*.

Apăsaţi Enter pentru a accepta informaţiile.

h. Apare ecranul *Selectare opţiuni de raportare*.

Selectaţi **Trimitere cerere de service acum** şi apăsaţi Enter.

Mesajele care arată starea cererii vor apare în partea de jos a ecranului.

- <span id="page-20-0"></span>i. Tastaţi **dspptf 5769ss1 sf99410** la linia de comandă şi apăsaţi Enter pentru a afişa scrisoarea copertă PSP.
- Aţi terminat testarea serviciilor la distanţă de suport electronic pentru client.
- \_\_ 11. Apăsaţi Enter.
- \_\_ 12. Continuaţi cu "Conectarea cablurilor caracteristicii sau twinax la o reţea sau un dispozitiv".

### **Conectarea cablurilor caracteristicii sau twinax la o reţea sau un dispozitiv**

\_\_ 1. Aveţi alte cabluri caracteristică pentru conectarea la o reţea sau un dispozitiv?

#### **Da Nu**

- **↓** Mergeţi la ["Comandarea](#page-22-0) corecţiilor temporare de program" la pagina 13.
- \_\_ 2. Opriţi sistemul, dacă nu este deja oprit.
- \_\_ 3. Tastaţi **pwrdwnsys \*immed**.
- \_\_ 4. Apăsaţi Enter.
- \_\_ 5. Aveţi un cablu twinax pentru conectare?

#### **Da Nu**

**↓** Conectaţi cablul caracteristică la o reţea sau un dispozitiv. Folosiţi informaţiile care au venit cu reţeaua sau dispozitivul pentru a vă ajuta la conectarea cablului. Mergeţi la pasul 7 la [pagina](#page-22-0) 13.

#### **Conectarea cablurilor caracteristică sau twinax**

\_\_ 6. Conectaţi cablul twinax la conectorul twinax de pe cablu.

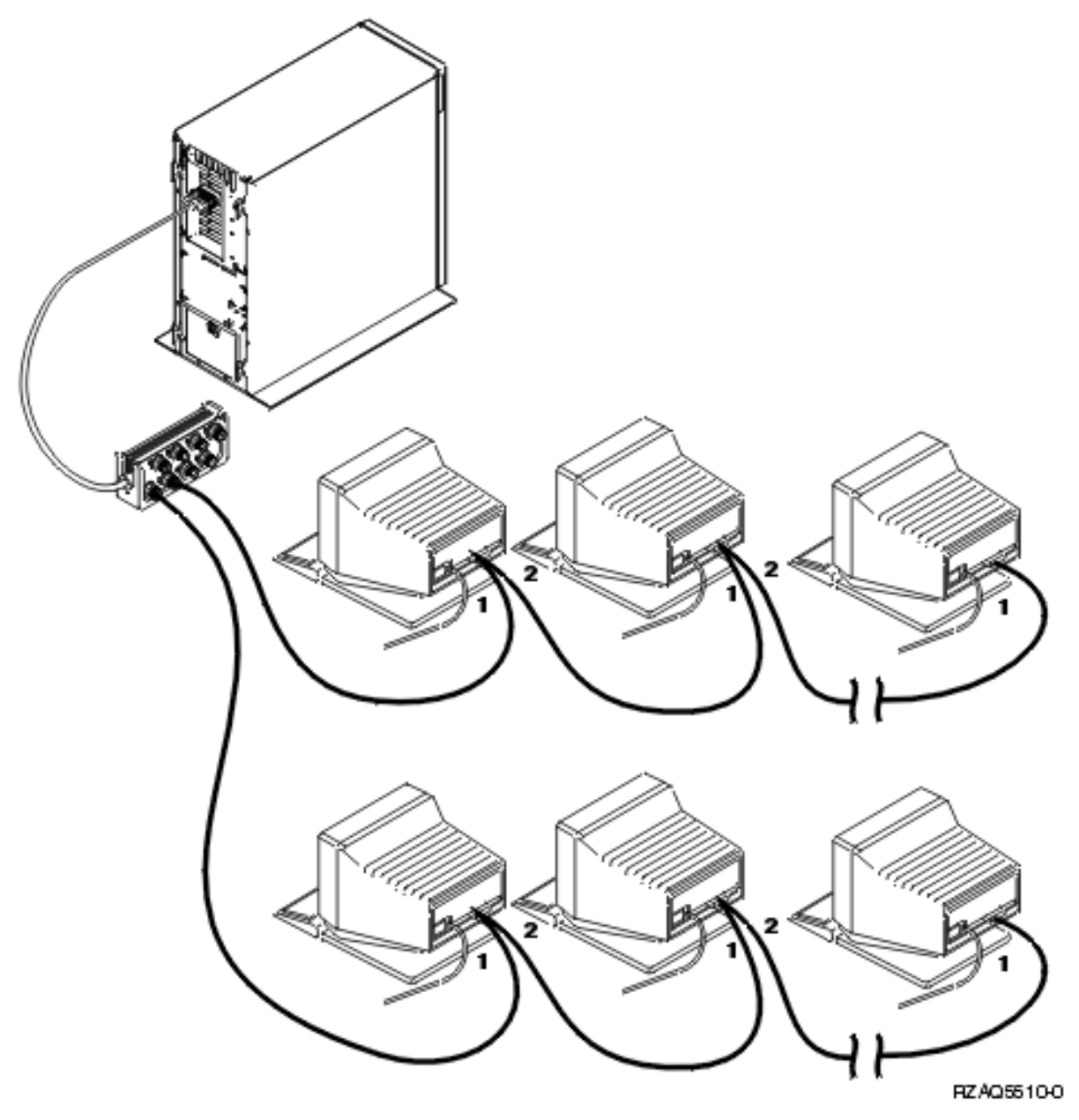

Staţiile de lucru (monitoarele sau imprimantele ) au fiecare 2 socluri pentru conectarea cablurilor. Staţiile de lucru se conectează în serie la porturile twinax conectate în spatele unităţii de sistem.

- v Puteţi avea până la 7 adrese pentru o serie de terminale twinax pe un port.
- v Ultima staţie de lucru din fiecare serie trebuie să aibe un terminator. Multe staţii de lucru îl au inclus, dar unele modele mai vechi necesită un terminator extern. Consultaţi documentaţia pentru staţia de lucru pentru a determina dacă este necesar un terminator extern.

Se dă câte o adresă la fiecare staţie de lucru conectată în sistem. Fiecare staţie de lucru (până la 7) care este ataşată la un port trebuie să aibe o adresă unică (0-6). Nu este necesară asignarea adreselor în ordine consecutivă. Urmaţi instrucţiunile de adresare din ghidul de configurare pentru fiecare staţie de lucru.

**Notă:** Dacă aveţi nevoie de informaţii suplimentare faţă de cele din acest pas, mergeţi la *Centru de informare iSeries*, SK3T-4091-04 sau la site-ul Web:

**http://www.ibm.com/eserver/iseries/infocenter**

şi selectaţi Planificare

- <span id="page-22-0"></span>\_\_ 7. Porniţi sistemul. Sistemul va face o încărcare iniţială a programului (IPL), care va dura până la 10 minute.
- \_\_ 8. Continuaţi cu "Comandarea corecţiilor temporare de program".

### **Comandarea corecţiilor temporare de program**

IBM crează în mod periodic PTF-uri pentru a corecta probleme sau probleme potenţiale găsite într-un anume program licențiat IBM.

Când a fost construit sistemul dumneavoastră, a fost încărcat cu ultimele pachet cumulate de PTF disponibile la acea vreme. Este important să instalaţi cele mai recente PTF-uri pe sistemul dumneavoastră. IBM vă recomandă să comandaţi şi să instalaţi ultimele pachete PTF cel puţin de două ori pe an.

\_\_ 1. Comandaţi cele mai recente pachete cumulative de corecţii temporare de program (PTF). Pentru informaţii despre comandarea celui mai curent PTF mergeţi la *Centru de informare iSeries*, SK3T-4091-04 CD sau sit-ul Web

http://www.ibm.com/eserver/iseries/infocenter

şi selectaţi Service şi suport—>Service şi suport pentru client—>Setarea conexiunii la IBM

Sau puteți continua configurarea sistemului dumneavoastră; totuși, vă recomandăm ca o dată ce primiți pachetul PTF cumulativ, să îl aplicaţi.

2. Când a fost aplicat pachetul, continuați cu ultima secțiune a acestui capitol.

### **Terminarea instalării**

Sistemul dumneavoastră este gata de a fi folosit. Felicitări! Puteţi face alte lucruri, cum ar fi adăugarea de software sau hardware, configurarea comunicaţiilor sau setarea utilizatorilor oricând doriţi.

Păstrați toate materialele pentru folosința reprezentantului service într-un loc sigur.

## **Setarea sistemului să lucreze pentru dumneavoastră**

Dacă doriți să vă redenumiți sistemul la ceva ușor de reținut, faceți următoarele. Observați că redenumirea sistemului necesită un alt IPL (oprire şi repornire). Aţi putea dori să vă redenumiţi sistemul când trebuie să aplicaţi PTF-uri sau când aţi planificat un IPL.

\_\_ 1. Tastaţi comanda de Modificare atribute de reţea (CHGNETA) la linia de comandă:

#### **chgneta sysname(xxxxxxxx)**

Unde **xxxxxxxx** pot fi până la 8 caractere alfanumerice.

- \_\_ 2. Apăsaţi Enter.
- \_\_ 3. Faceţi din nou un IPL. Sistemul necesită până la 20 de minute pentru a face un IPL.
- **Notă:** Dacă sistemul dumneavoastră este într-o reţea, administratorul dumneavoastră de reţea (dacă aveţi unul) vă va spune ce nume trebuie să aibe sistemul dumneavoastră. Altfel, alegeţi orice nume doriţi.

Puteţi accesa Centrul de Informare de la *Centru de informare iSeries*, SK3T-4091-04 sau de la următoarea adresă Web: http://www..ibm.com/eserver/iseries/infocenter

## <span id="page-24-0"></span>**Panoul de control al unităţii de sistem**

Deplasaţi-vă în faţa unităţii sistemului. Deschideţi uşa panoului de control.

Panoul dumneavoastră de control arată ca Figura 1 sau ca Figura 2 la [pagina](#page-25-0) 16. Consultaţi panoul de control al unităţii dumneavoastră.

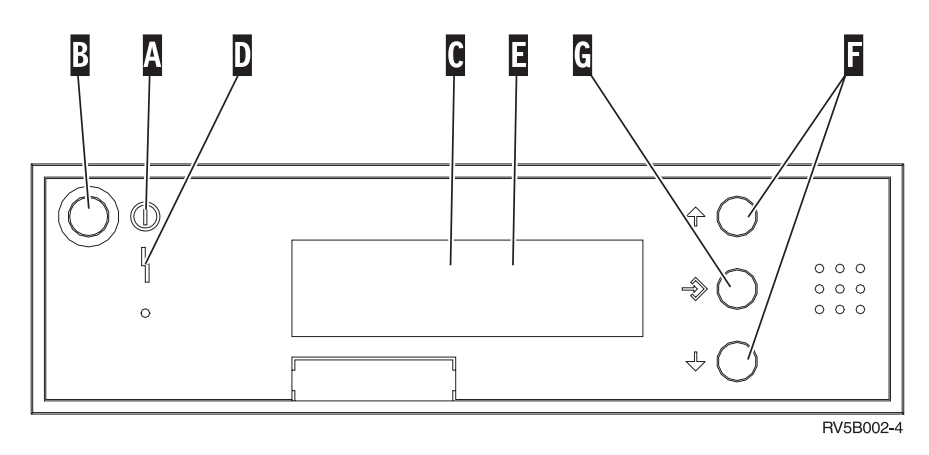

*Figura 1. Panou de control fără cheie electronică*

- A- Indicator Power On
	- v O lumină intermitentă care indică alimentarea unităţii.
	- v O lumină constantă arată că unitatea funcţionează.
- **B** Buton de alimentare
- C-Processor Activity
- D-System Attention
- E-Ecran Function/Data
- F-Butoane Incrementare/Decrementare
- G-Buton Enter

- **.**
- **.**
- **.**
- **.**
- **.**
- 
- **.**
- **.**
- **.**
- **.**

<span id="page-25-0"></span>Dacă panoul dumneavoastră de control arată așa, înainte de a folosi butoanele Increment/Decrement **F** și Enter G, trebuie să apăsați Selectarea modului **H** pentru a selecta modul Manual N.

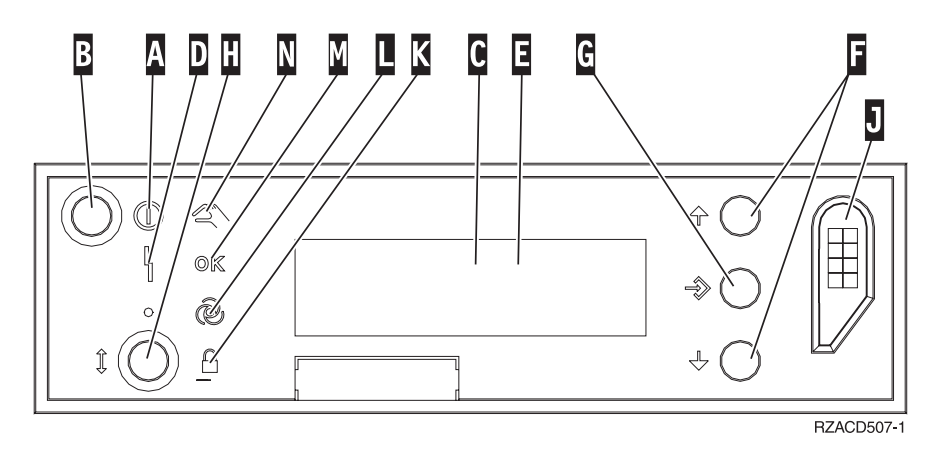

*Figura 2. Panou de control cu cheie electronică*

- A- Indicator Power On
	- v O lumină intermitentă care indică alimentarea unităţii.
	- v O lumină constantă arată că unitatea funcţionează.
- **B** Buton de alimentare
- C-Processor Activity
- D-System Attention
- $\mathbf{E}$ Ecran Funcţii/Date
- $\overline{\mathbf{F}}$ Butoane Incrementare/Decrementare
- **G** Buton Enter
- H-Selecţie mod
- $\overline{J}$ Slot cheie electronică
- K-Secure
- $\overline{\mathsf{L}}$ Auto
- M-Normal
- N-Manual

## <span id="page-26-0"></span>**Pregătirea pentru IPL**

#### **PERICOL**

**O priză electrică legată incorect poate aduce voltaj periculos la părţi metalice ale sistemului sau ale** produselor care ating sistemul. Este responsibilitatea clientului să se asigure că priza electrică este legată și **împământată corect pentru a preveni un şoc electric. (RSFTD201)**

- \_\_ 1. **Atenţie:** Nu alimentaţi unitatea sistemului la acest moment. Introduceţi cablul de alimentare al unităţii sistemului într-o priză sau o sursă neîntreruptibilă de tensiune.
- \_\_ 2. Sistemul face un test intern pentru aproximativ 10 secunde.
- \_\_ 3. Apare **01 B M V=S** pe eranul Function/Data?
	- Da: Mergeți la pasul 6.
	- \_\_ **Nu**: Faceţi următoarele:
		- \_\_ a. Apăsaţi butonul Increment/Decrement până când apare **02** pe ecranul Funcţii/Date.
		- \_\_ b. Apăsaţi butonul Enter de pe panoul de control.
		- \_\_ c. Apăsaţi butonul Increment/Decrement până când apare **B** pe ecranul Funcţii/Date.
		- d. Apăsați butonul Enter de pe panoul de control.
		- \_\_ e. Apăsaţi butonul Increment/Decrement până când apare **M** în ecranul Funcţii/Date.
		- \_\_ f. Apăsaţi butonul Enter de pe panoul de control.
		- \_\_ g. Apăsaţi butonul Increment/Decrement până când apare **S** pe ecranul Funcţii/Date.
		- \_\_ h. Apăsaţi butonul Enter de pe panoul de control.
		- \_\_ i. Apăsaţi butonul Increment/Decrement până când apare **01** pe ecranul Funcţii/Date.
		- \_\_ j. Apăsaţi butonul Enter de pe panoul de control.

Trebuie să apară **01 B M S** în ecranul Funcţii/Date. Dacă nu apare, repetaţi paşii de la 3a până la 3j.

- \_\_ k. Mergeţi la pasul 4.
- \_\_ 4. Apăsaţi butonul Increment/Decrement până când apare **01** pe ecranul Funcţii/Date.

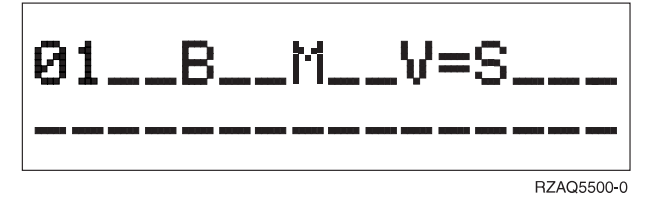

\_\_ 5. Verificaţi tipul, modul şi viteza IPL-ului prin următoarele:

a. Apăsaţi butonul Enter. **01\_\_B\_\_N\_\_V=S\_\_\_** apare pe ecranul Funcţii/Date.

- \_\_ 6. Apăsaţi butonul de alimentare care se află pe panoul de control. Aşteptaţi aproximativ 10 secunde pentru a apare indicatorul de alimentare, apoi apar date pe ecranul Funcţii/Date.
	- **Notă:** Sistemul necesită între 5 şi 10 minute pentru a se alimenta şi pentru a termina un IPL. Când IPL-ul se termină, apare ecranul Semnare pe consola unităţii sistem.

**Pregătirea pentru IPL**

## <span id="page-28-0"></span>**Cabluri externe**

Folosiţi această tabelă pentru a conecta cablul la adaptorul corespunzător din spatele unităţii dumneavoastră sistem.

**Notă:** Dacă nu a venit cu sistemul, va trebui să găsiţi dumneavoastră un cablu.

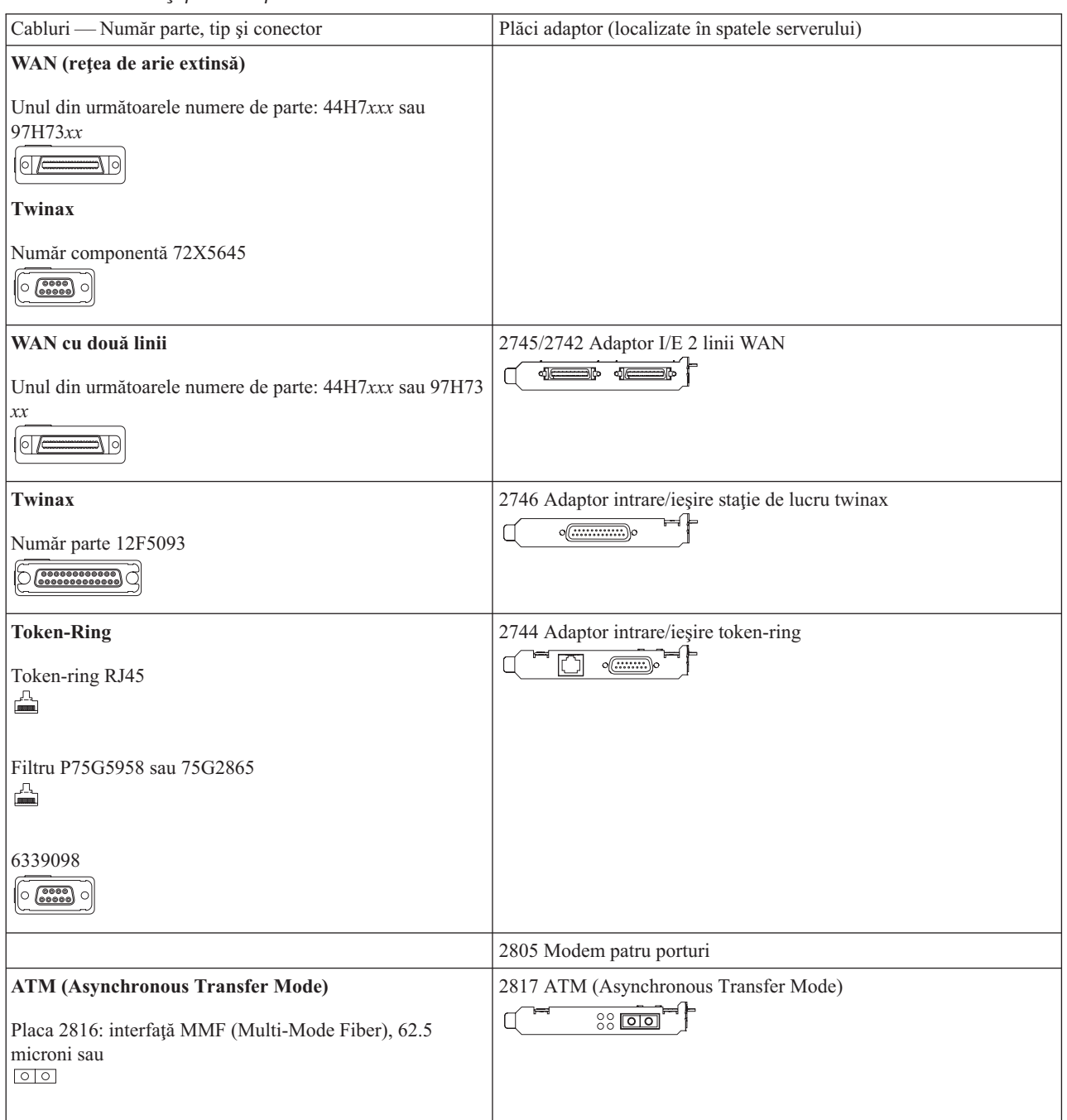

*Tabela 1. Cabluri şi plăci adaptor*

#### *Tabela 1. Cabluri şi plăci adaptor (continuare)*

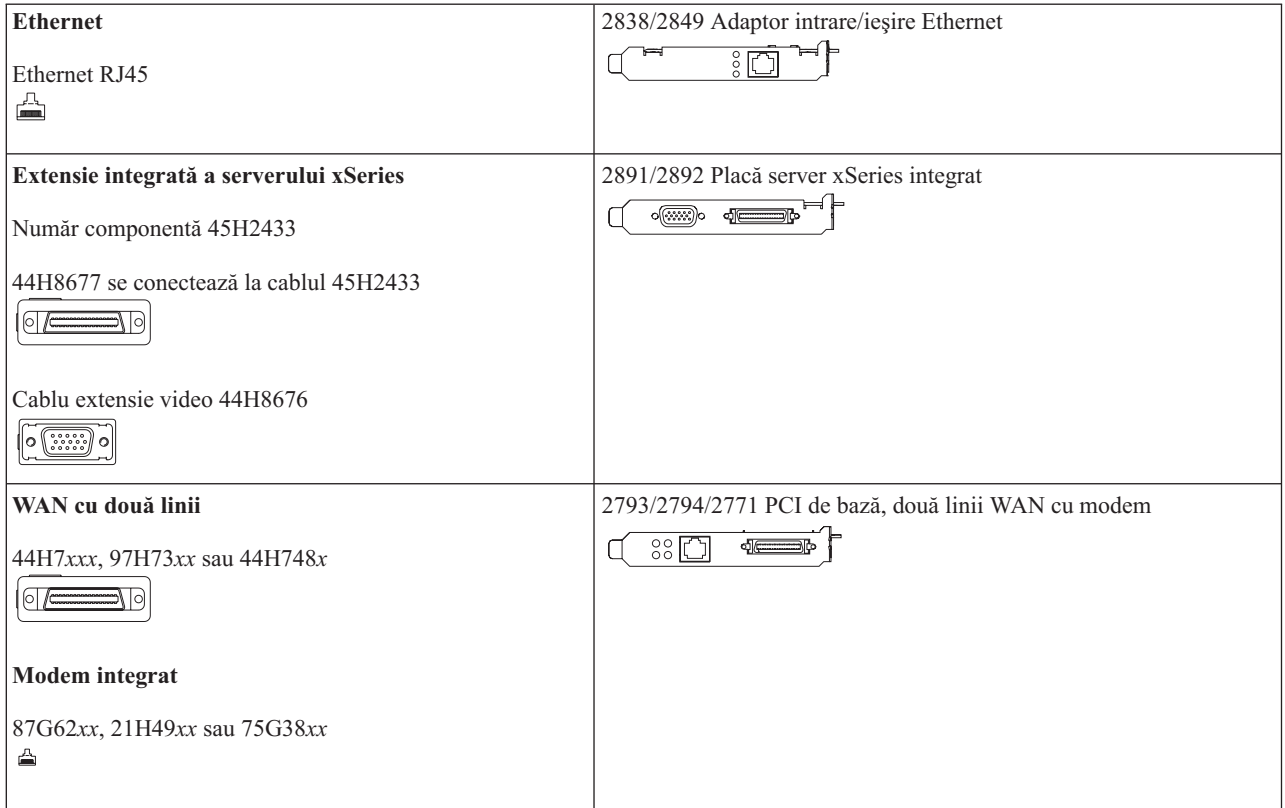

## <span id="page-30-0"></span>**Observaţii**

Aceste informaţii au fost dezvoltate pentru produsele şi serviciile oferite în S.U.A. IBM poate să nu furnizeze produsele, serviciile sau componentele discutate în acest document în alte ţări. Consultaţi reprezentanţa IBM locală pentru informaţii despre produsele şi serviciile disponibile în acest moment în ţara dumneavoastră. Dacă se face referire la un produs, program sau serviciu oferit de IBM, aceasta nu înseamnă susținerea sau sugerarea necesității de a folosi numai acel produs, program sau serviciu. Poate fi folosit în loc orice produs, program sau serviciu care este echivalent din punct de vedere funcţional şi care nu încalcă dreptul IBM de proprietate intelectuală. Totuşi, este responsabilitatea utilizatorului să evalueze și să verifice funcționarea oricărui produs, program sau serviciu non-IBM.

IBM poate avea patente, sau aplicaţii ce aşteaptă să fie patentate, ce acoperă problemele descrise în acest document. Acest document nu vă dă nici o licență pentru aceste patente. Puteți trimite o cerere de licențiere, în scris, către:

IBM Director of Licensing IBM Corporation 500 Columbus Avenue Thornwood, NY 10594 S.U.A.

Pentru cereri de licentiere referitoare la informatii "double-byte (DBCS)", contactati Departamentul de proprietăți intelectuale al IBM din tara dumneavoastră sau trimiteți o cerere, în scris, la:

IBM World Trade Asia Corporation Licensing 2-31 Roppongi 3-chome, Minato-ku Tokyo 106, Japan

**Următorul paragraf nu se aplică în Marea Britanie sau în orice altă ţară unde asemenea caluze sunt inconsistente cu legea locală:** INTERNATIONAL BUSINESS MACHINES CORPORATION OFERĂ ACEASTĂ PUBLICAŢIE "AŞA CUM ESTE", FĂRĂ NICI UN FEL DE GARANŢIE, EXPRESĂ SAU DEDUSĂ, INCLUZÂND, DAR NEFIIND LIMITATE LA ACESTEA, GARANŢIILE DEDUSE DE NEVIOLARE, VANDABILITATE SAU POTRIVIREA PENTRU UN ANUMIT SCOP. Unele state nu permit declinarea responsabilității pentru garanțiile exprese sau deduse în anumite tranzacții, de aceea este posibil ca această declarație să nu fie valabilă în cazul dumneavoastră.

Această informație poate include inexactități tehnice sau erori de tipărire. Periodic, sunt efectuate modificări în informația conținută; aceste modificări vor fi încorporate in noile ediții ale aplicației. IBM poate îmbunătăți și/sau modifica produsul și/sau programul descris în această publicație, în orice moment, fără a anunța.

Informaţiile referitoare la produsele non-IBM au fost obţinute de la furnizorii acestor produse, din anunţurile lor publice sau din alte surse publicitare disponibile. IBM nu a testat aceste produse şi nu poate confirma precizia performanţei, compatibilitatea sau orice alte pretenţii referitoare la produse non-IBM. Întrebări despre facilităţile produselor non-IBM ar trebui adresate furnizorilor acestor produse.

Dacă vizualizaţi această copie volatilă cu informaţii, fotografiile şi ilustraţiile color pot să nu apară.

Desenele și specificațiile conținute aici nu pot fi reproduse în întregime sau parțial fără permisiunea scrisă IBM.

IBM a pregătit această publicație pentru folosința clienților la operarea și planificarea mașinilor indicate specific. IBM consideră că nu este dorită folosirea sa în alte scopuri.

## <span id="page-31-0"></span>**Mărci comerciale**

Următorii termeni sunt mărci comerciale ale International Business Machines Corporation în Statele Unite, în alte ţări sau ambele:

AS/400 IBM iSeries Operating System/400 OS/400

Lotus, Freelance şi WordPro sunt mărci comerciale ale International Business Machines Corporation şi Lotus Development Corporation în Statele Unite, în alte ţări sau ambele.

C-bus este o marcă comercială a Corollary, Inc. în Statele Unite, în alte ţări sau ambele.

ActionMedia, LANDesk, MMX, Pentium şi ProShare sunt mărci comerciale sau înregistrate ale Intel Corporation în Statele Unite, în alte ţări sau ambele.

Microsoft, Windows, Windows NT şi emblema Windows sunt mărci comerciale ale Microsoft Corporation în Statele Unite, în alte țări sau ambele.

SET si emblemaSET sunt mărci comerciale deținute de SET Secure Electronic Transaction LLC.

Java şi toate mărcile comerciale bazate pe Java sunt mărci comerciale ale Sun Microsystems, Inc. în Statele Unite, în alte ţări sau ambele.

UNIX este o marcă înregistrată deţinută de The Open Group în Statele Unite şi în alte ţări.

Alte nume de companie, de produs sau de serviciu pot fi mărci comerciale sau mărci de serviciu ale altora.

UNIX este o marcă comercială înregistrată în Statele Unite şi alte ţări licenţiată exclusiv prin X/Open Company Limited

Alte companii, produse şi nume de servicii, care pot fi denotate printr-un asterisc (\*\*), pot fi mărci comerciale sau mărci de servicii ale altora.

### **Observaţii privind emisia electronică**

## **Declaraţia Comisiei Federale de Comunicaţii (FCC)**

**Notă:** Acest echipament a fost testat şi se conformează limitelor pentru un dispozitiv digital de Clasa A, definite în Partea 15 a Regulilor FCC. Aceste limite sunt impuse pentru a furniza o protectie rezonabilă împotriva interferentelor dăunătoare atunci când echipamentul este operat într-un mediu comercial. Acest echipament generează, foloseşte şi poate radia unde electromagnetice și, dacă nu este instalat cum se indică în manualul de instrucțiuni, poate provoca interferenţe dăunătoare comunicaţiilor radio. Operarea acestui echipament într-o zonă rezidenţială poate provoca interferențe dăunătoare, caz în care utilizatorul este obligat să le corecteze pe cheltuiala sa.

Cablurile şi conectorii ecranaţi şi împământaţi (număr componentă IBM 75G5958, 75G2865, 97H7385 sau echivalente) trebuie să îndeplinească limitele de emisie FCC. IBM nu răspunde de interferenţele radio sau de televiziune provocate de folosirea unor cabluri şi conectori neautorizaţi sau de modificări neautorizate ale acestui echipament. Modificările neautorizate pot anula autoritatea utilizatorului de a opera echipamentul.

Acest dispozitiv se supune Părţii 15 a regulilor FCC. Operarea trebuie să accepte următoarele două condiţii: (1) acest dispozitiv nu poate provoca interferențe dăunătoare, și (2) acest dispozitiv trebuie să accepte orice interferențe primite, inclusiv interferenţe care pot provoca operaţii nedorite.

Parte Responsabilă:

International Business Machines Corporation New Orchard Road Armonk, NY 10504

Telefon: 1-919-543-2193

#### **Declaraţie de acceptare a standardelor din Canada**

Acest aparat digital de Clasa A îndeplinește cerințele Regulilor Canadiene pentru Echipamente Cuzatoare de Interferente.

#### **Avis de conformité à la réglementation d'Industrie Canada**

Cet appareil numérique de la classe A respecte toutes les exigences du Règlement sur le matériel brouilleur du Canada.

#### **Declaraţie de acceptare a standardelor din Comunitatea Europeană**

Acest produs se conformează cu cerinţele de protecţie din Directiva Consiliului EU 89/336/EEC prin aproximarea legilor Statelor Membre referitoare la compatibilitate electromagnetică. IBM nu poate accepta responsibilitatea pentru orice încălcare a regulilor de protecţie care reyultă dintr-o modificare nerecomandată, inclusiv includerea de placi de extensie ne-IBM.

#### **Declaraţia de Clasă A pentru Australia şi New Zealand**

Atenție: Acesta este un produs de Clasă A. Într-un mediu casnis acest produs poate provoca interferențe radio, caz în care utilizatorul ar trebui să adopte măsuri adecvate.

## <span id="page-34-0"></span>**Index**

## **C**

[Comandarea](#page-22-0) corecţiilor temporare de [program](#page-22-0) 13 conectarea cablurilor [caracteristică](#page-20-0) sau twinax la o reţea sau un [dispozitiv](#page-20-0) 11 conectarea cablurilor de [comunicaţie](#page-20-0) la o reţea sau un [dispozitiv](#page-20-0) 11 [configurarea](#page-17-0) suportului electronic pentru [clienţi](#page-17-0) 8

## **I**

ipl-area unităţii [dumneavoastră](#page-26-0) de sistem 17

## **Î**

încărcarea iniţială a [programului](#page-26-0) (IPL) 17

## **S**

salvarea sistemului [dumneavoastră](#page-12-0) 3 [semnarea](#page-10-0) şi setarea valorilor de sistem 1

## **T**

[terminarea](#page-22-0) instalării 13

## **Comentarii cititori**

**iSeries Setarea sistemului dumneavoastră twinax Versiunea 5 Ediţia 3**

#### **Publicaţia nr. SA12-6482-03**

Apreciem comentariile dumneavoastră despre această publicație. Nu ezitați să ne trimiteți comentariile despre anumite erori sau lipsuri, despre claritatea, organizarea și conținutul subiectelor din această carte. Comentariile pe care le trimiteți trebuie să se refere la informaţiile din acest manual şi la modul în care sunt prezentate.

Pentru întrebări cu caracter tehnic şi informaţii despre produse şi preţuri vă rugăm să luaţi legătura cu sucursala IBM din localitatea dumneavoastră, cu partenerul de afaceri IBM sau cu reprezentantul de vânzări autorizat.

Pentru întrebări generale, vă rugăm sunaţi la ″Hallo IBM″ (număr de telefon 01803/313233).

Când trimiteţi comentarii la IBM, acordaţi IBM-ului dreptul ne-exclusiv de a utiliza sau distribui aceste comentarii în orice mod pe care îl consideră corespunzător, fără ca din aceasta să rezulte vreo obligaţie faţă de dumneavoastră. Comentarii:

Vă mulţumim pentru ajutorul acordat.

Pentru a trimite comentariile:

- v Trimiteţi comentariile la adresa de pe spatele acestui formular.
- v Trimiteţi un fax la următorul număr: Alte ţări: 1-507-253-5192.
- v Trimiteţi comentariile prin e-mail la: RCHCLERK@us.ibm.com

Dacă doriţi un răspuns de la IBM, vă rugăm să completaţi următoarele informaţii:

Nume Adresă

Companie sau organizaţie

Număr de telefon a constructive a construction a Adresă de e-mail

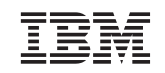

IBM CORPORATION ATTN DEPT 542 IDCLERK 3605 Highway 52N ROCHESTER MN

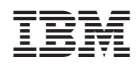

Tipărit în S.U.A.

SA12-6482-03

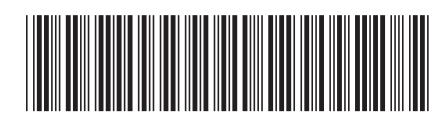